# **GETTING STARTED**

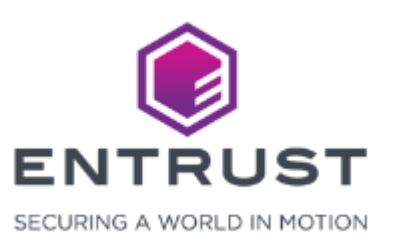

## **Enrollment**

After enrollment, you will receive an email with your User ID and a link to access your new account.

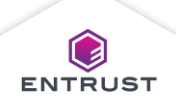

Login

To login to your account, enter your User ID and click on **NEXT**.

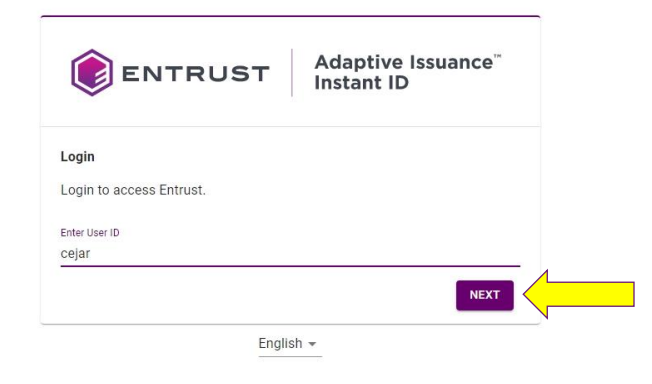

Copyright 2020 Entrust Limited @ All rights reserved. Terms of Service Privacy Statement Build

ENTRUST

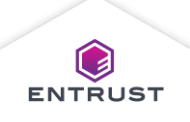

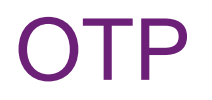

Shortly after you enter your User ID and click on NEXT, you will receive an email with your OTP (One-time Password).

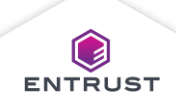

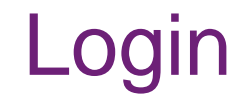

Enter your one-time password and click on **LOGIN**.

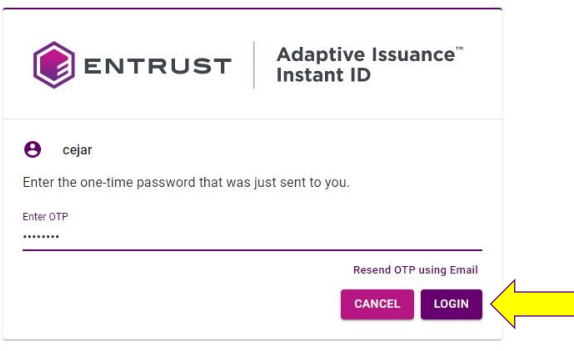

English -

Copyright 2020 Entrust Limited @ All rights reserved. Terms of Service Privacy Statement Build

ENTRUST

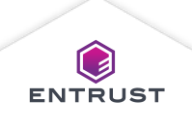

## Terms of Use

After reading the Terms of Use, check the box and click on **OK**.

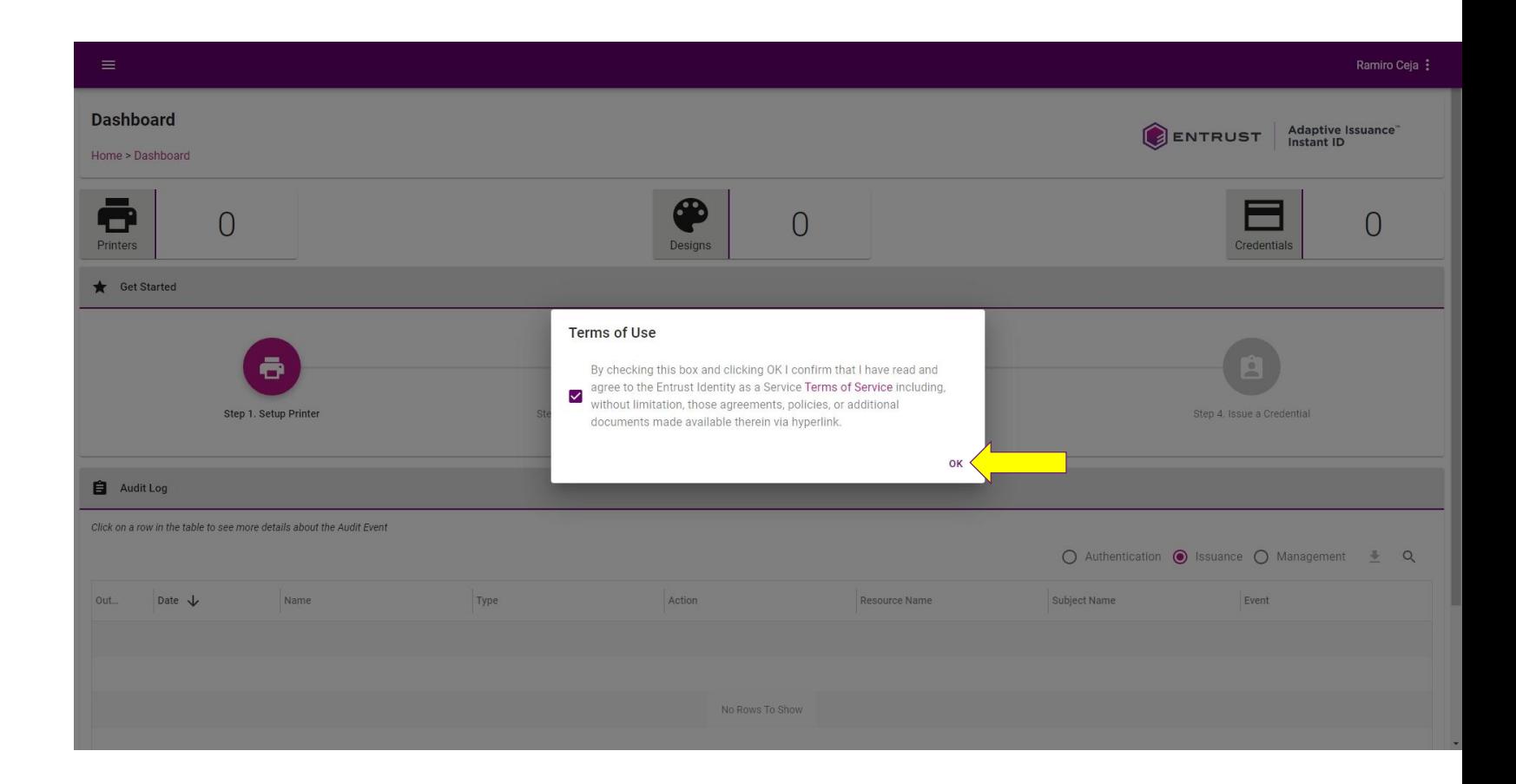

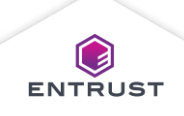

# Accessing Features

The pages and features that you see change based on the user type and permissions.

- **Issuance Administrators** view the Dashboard page after logging in and have access to all the Issuance functionality.
- **Issuance Operators** view the Credentials page after logging in and have access to the Credentials, Credential Designs, Mobile Flash Pass Designs, Printers, and Print Queue pages.
- **Issuance Designers** view the Credential Designs page after logging in and have access to the Credentials, Credential Designs, Mobile Flash Pass Designs, Printers, and Print Queue pages.
- **Issuance Supervisors** view the Dashboard page after logging in and have access to the Dashboard, Credentials, Credential Designs, Mobile Flash Pass Designs, Printers, and Print Queue pages.

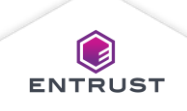

## **Dashboard**

If you are an Issuance Administrator, you see the Dashboard after you login to your account.

The Dashboard contains issuance information for monitoring printers, credential designs, and credentials.

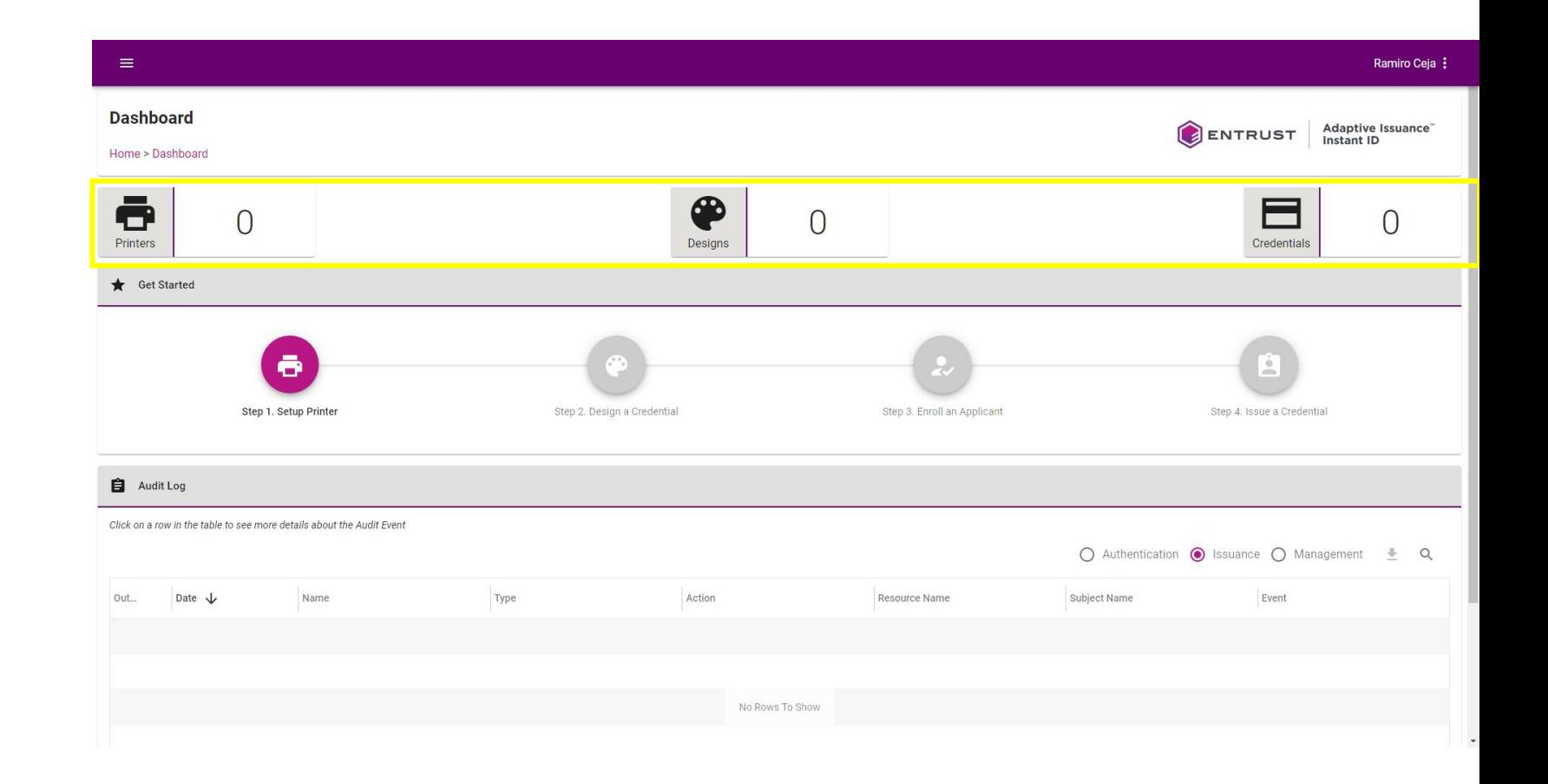

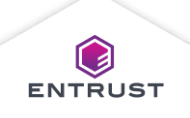

## **Dashboard**

The Dashboard also contains the Get Started area that shows the process for setting up Adaptive Issuance Instant ID as a Service for issuing credentials.

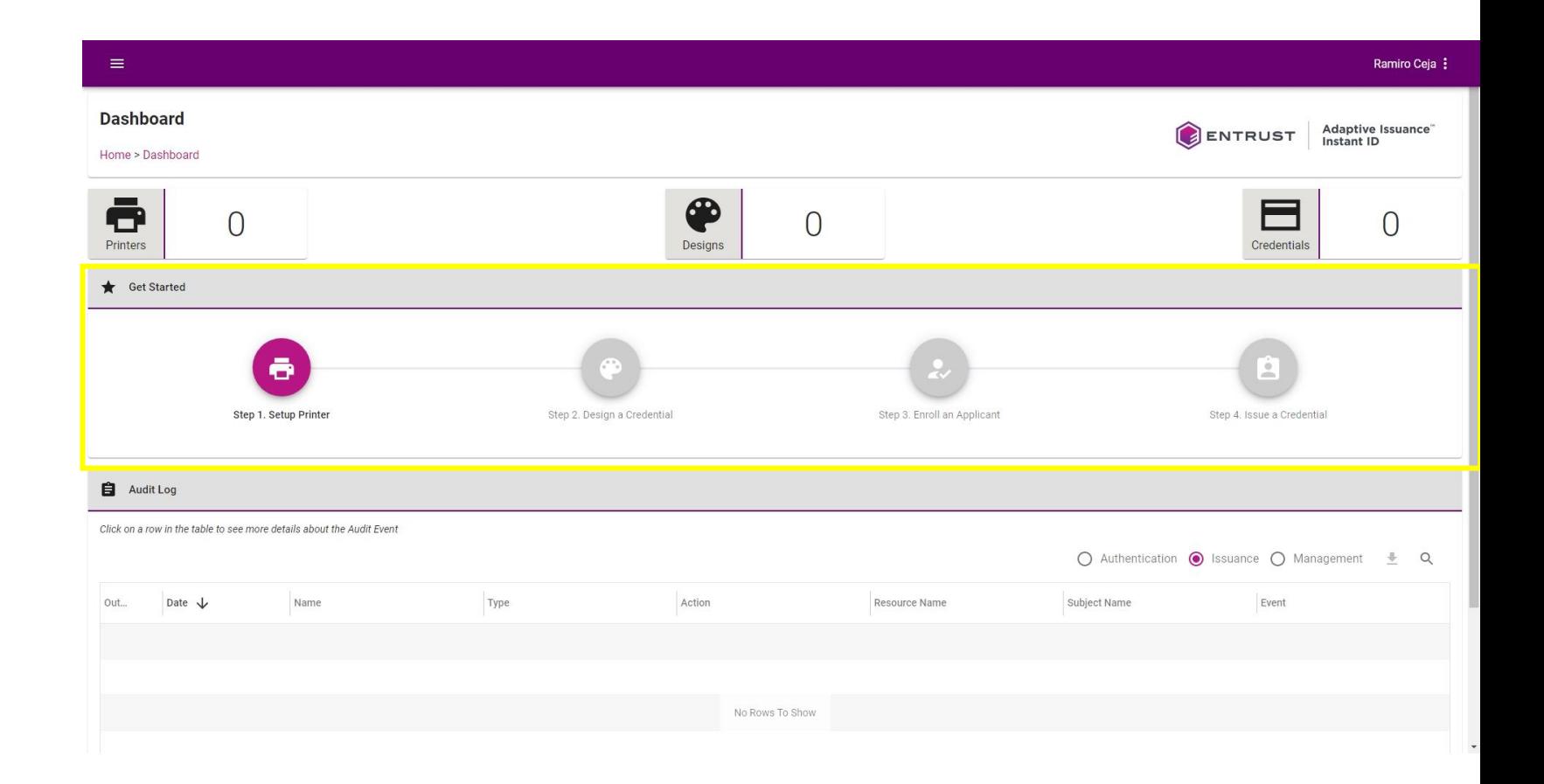

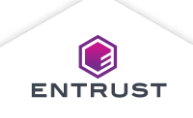

## **Dashboard**

The Dashboard also contains the Audit Log area where you can view and export audit logs.

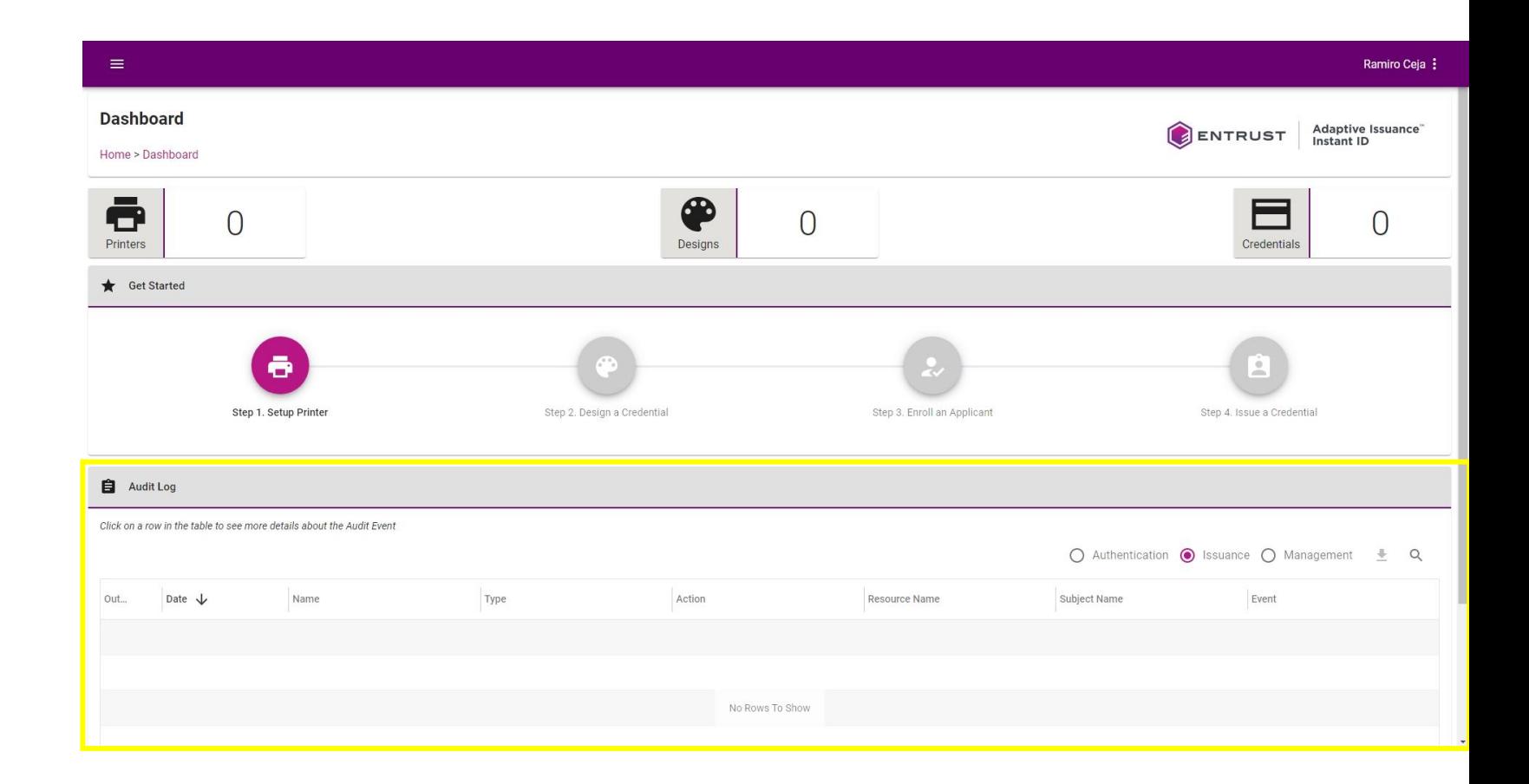

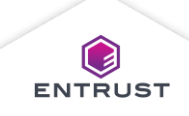

# My Profile

To access My Profile, click on the ellipsis next to your name and select **My Profile**.

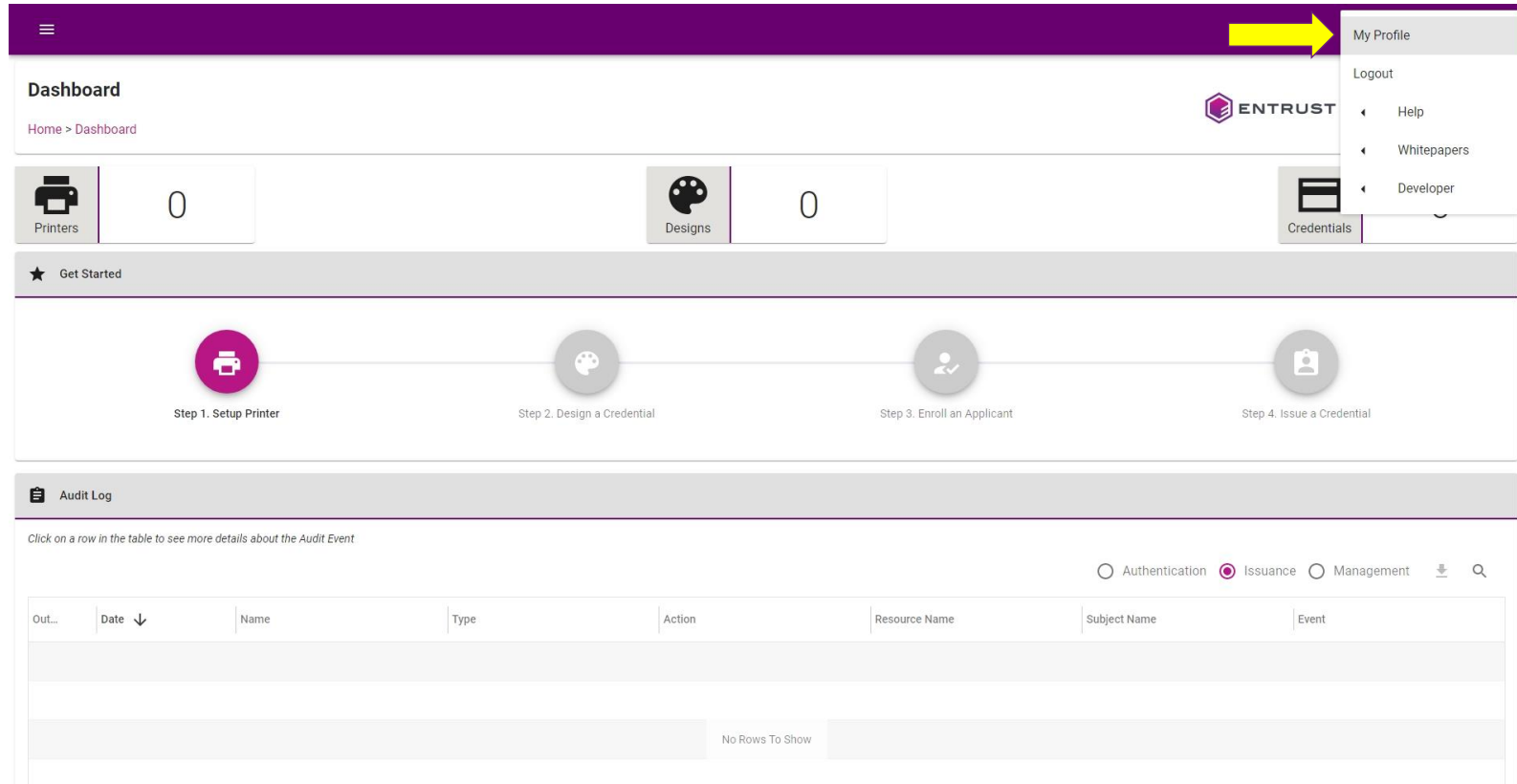

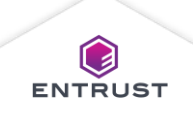

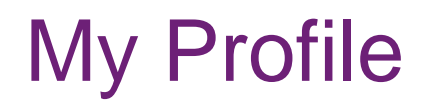

The **AUTHENTICATORS** tab allows you to manage the authenticators used to access your account.

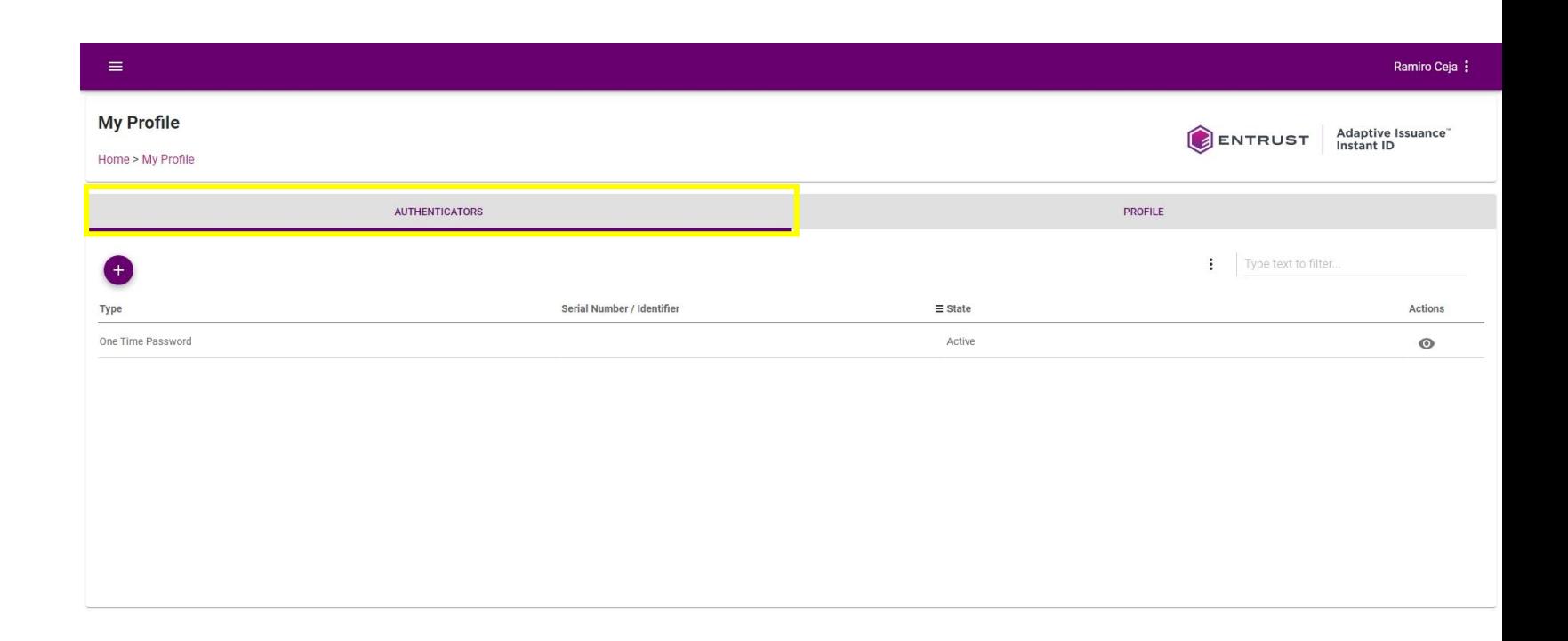

Copyright 2020 Entrust Limited @ All rights reserved. Terms of Service Privacy Statement Open Source Software Copyright Notice Build

ENTRUST

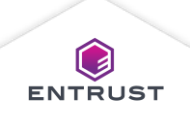

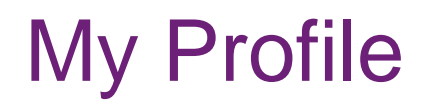

The **PROFILE** tab allows you to view your profile information.

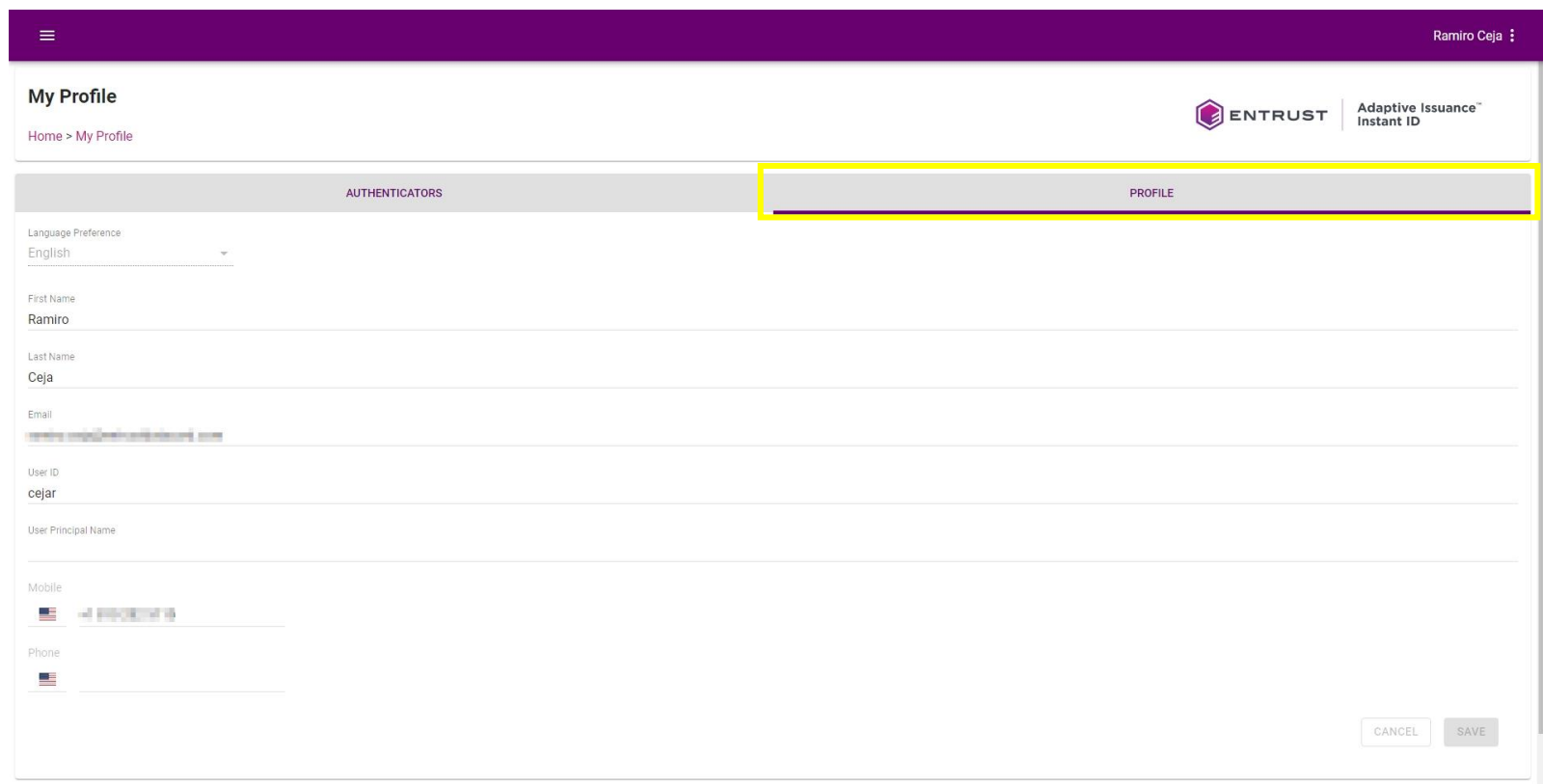

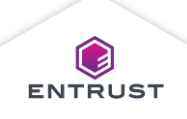

## Logout

To logout click on the ellipsis next to your name and select **Logout**.

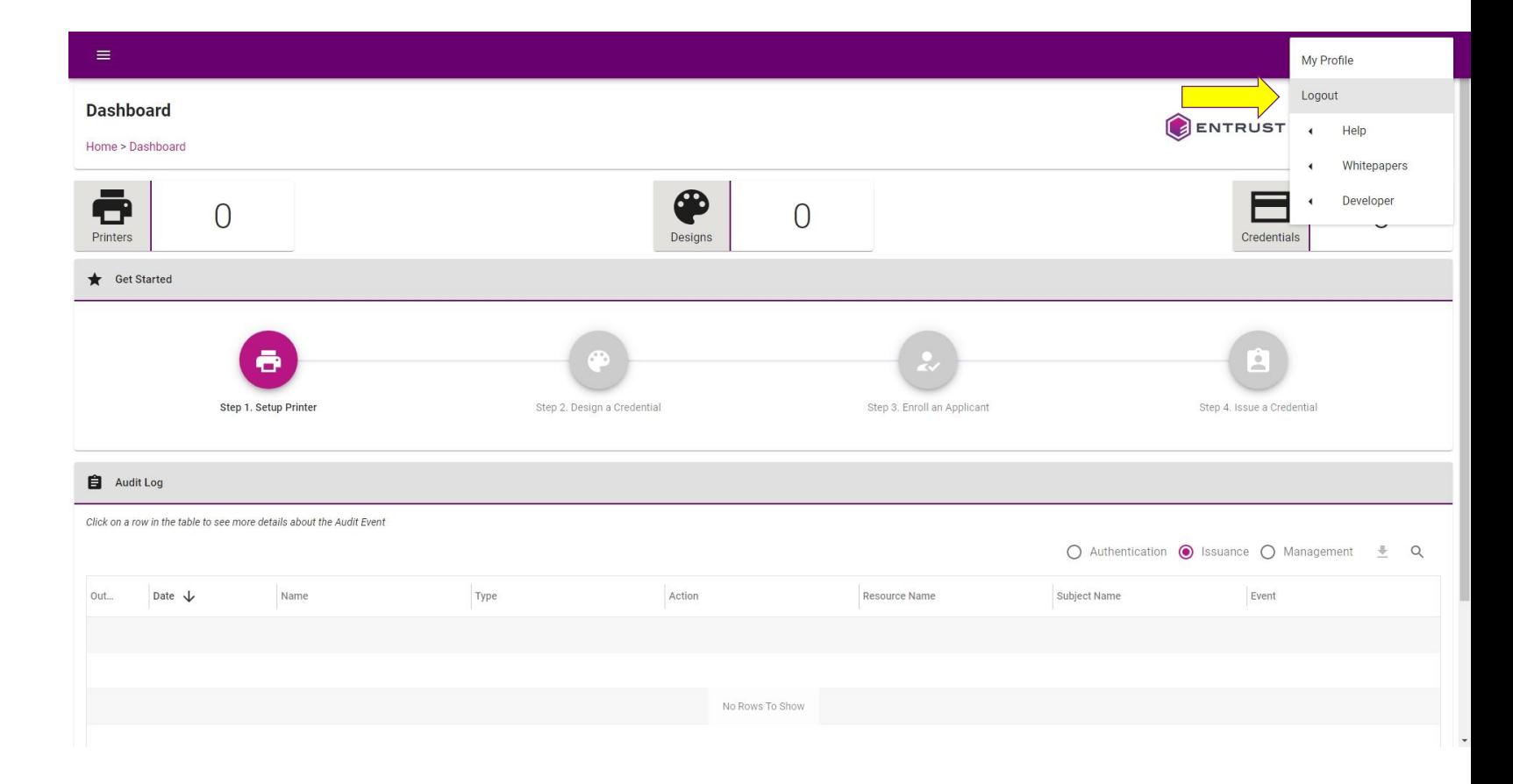

**Note: Your session expires after a period of inactivity (By default, 15 minutes) after which you will be logged out automatically.**

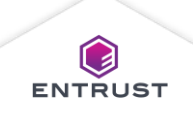

# **Help**

To access online Help, click on the ellipsis next to your name and select **Help**.

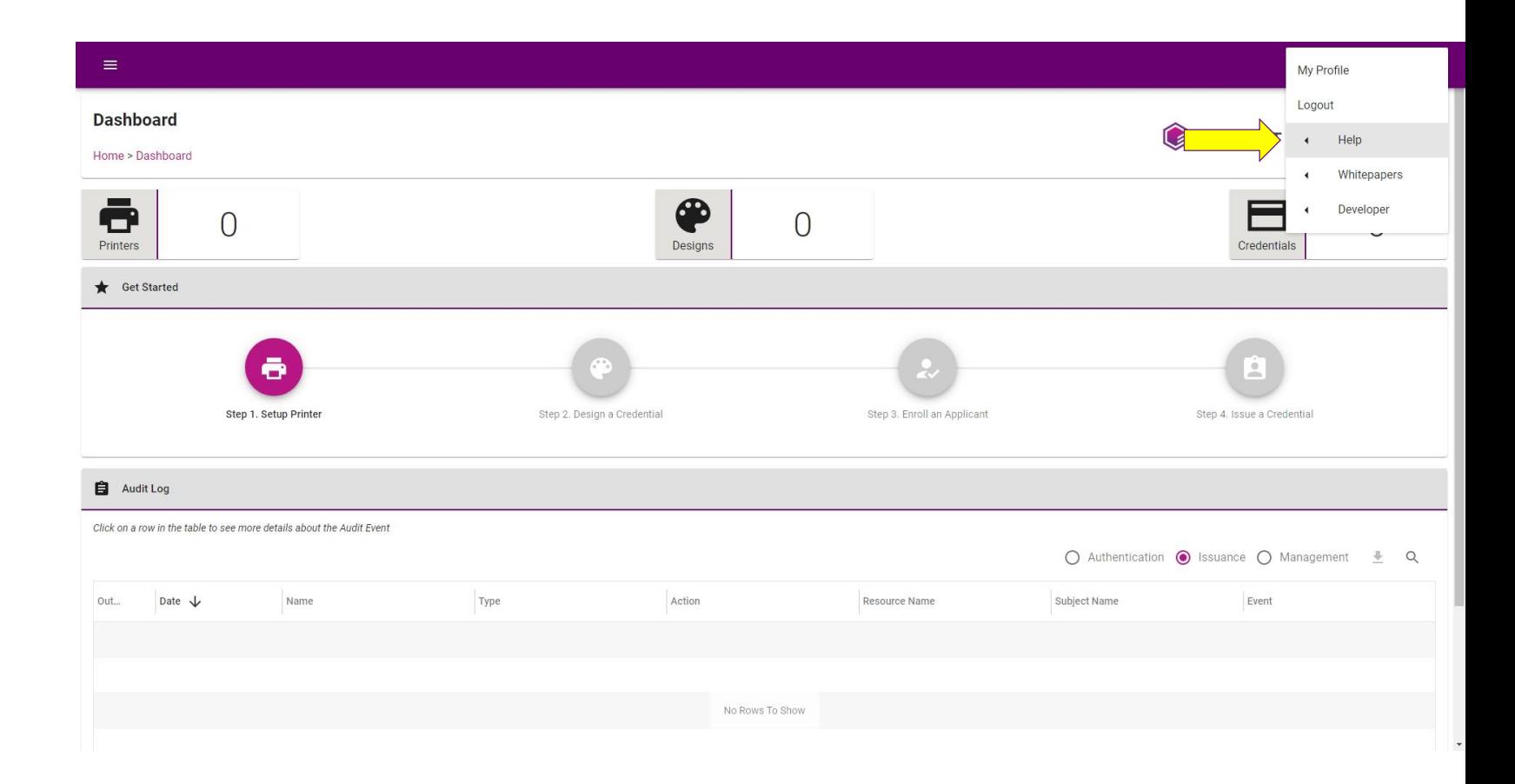

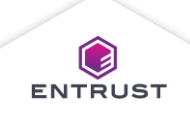

# **Help**

The **Issuance Guide** 

will be available and if the account has been promoted to service provider the **Service Provider Guide** will also be available.

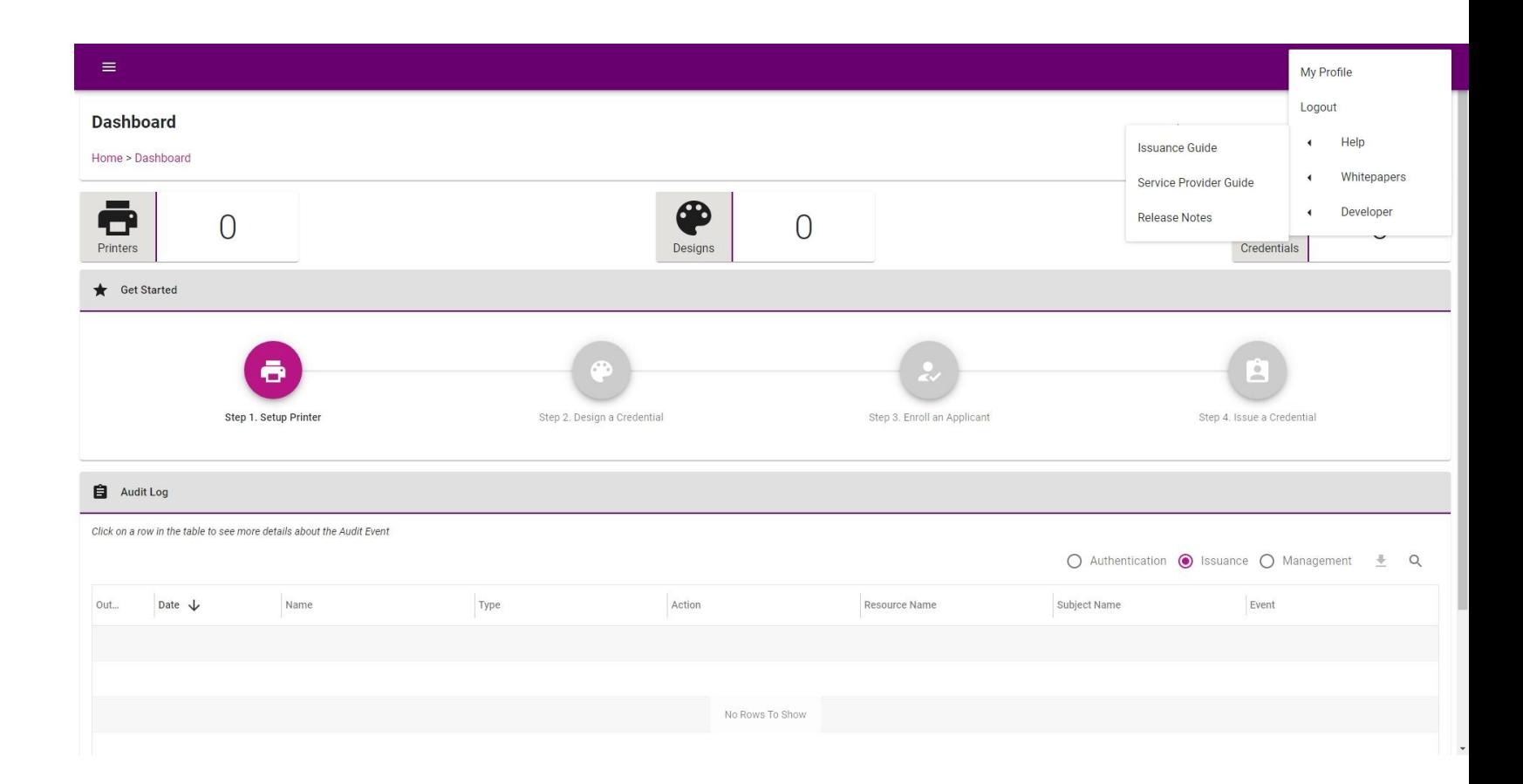

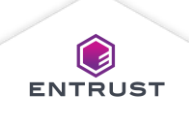

## Issuance Guide

To access the Issuance Guide, select **Issuance Guide**.

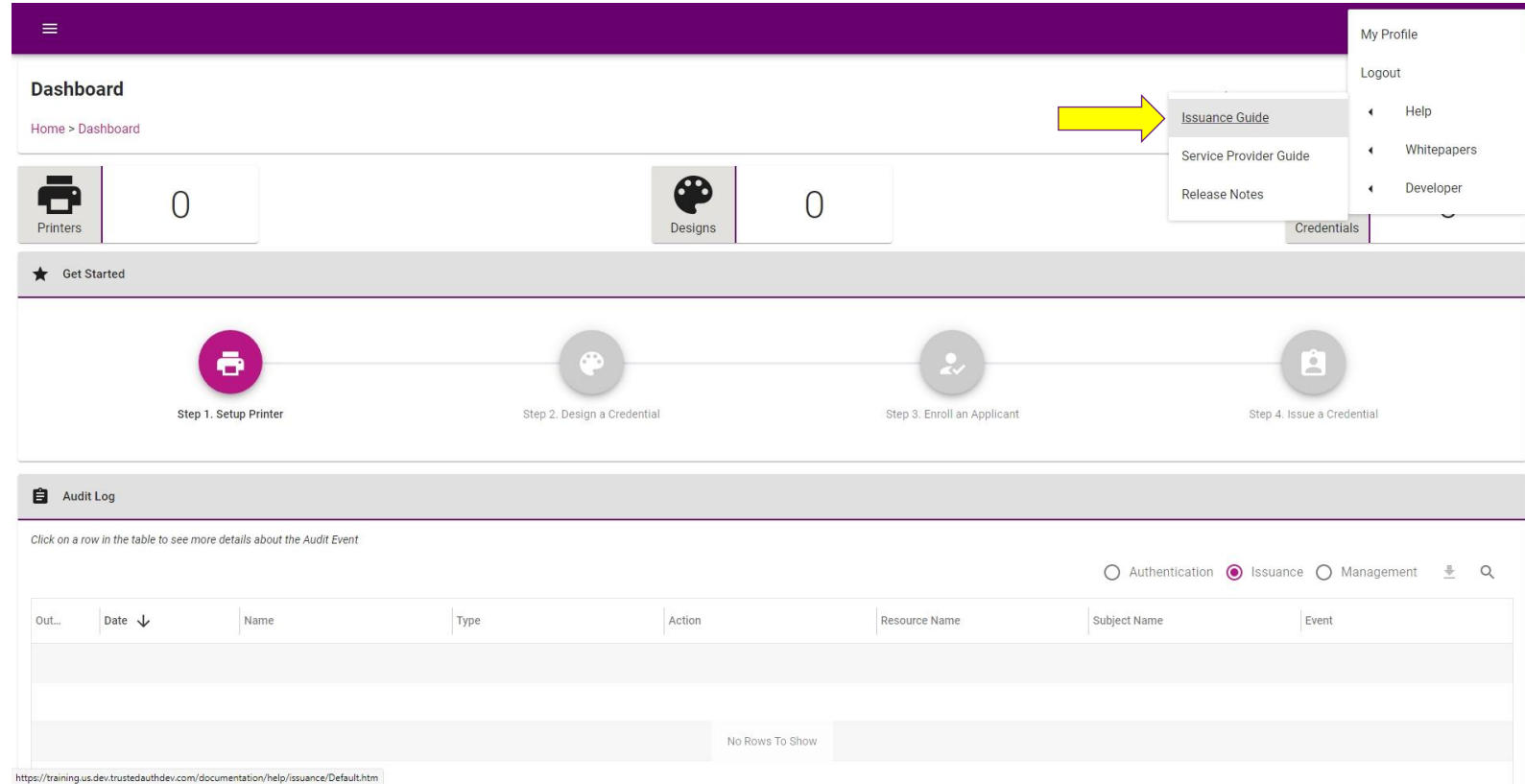

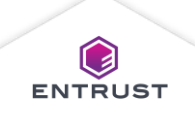

## Issuance Guide

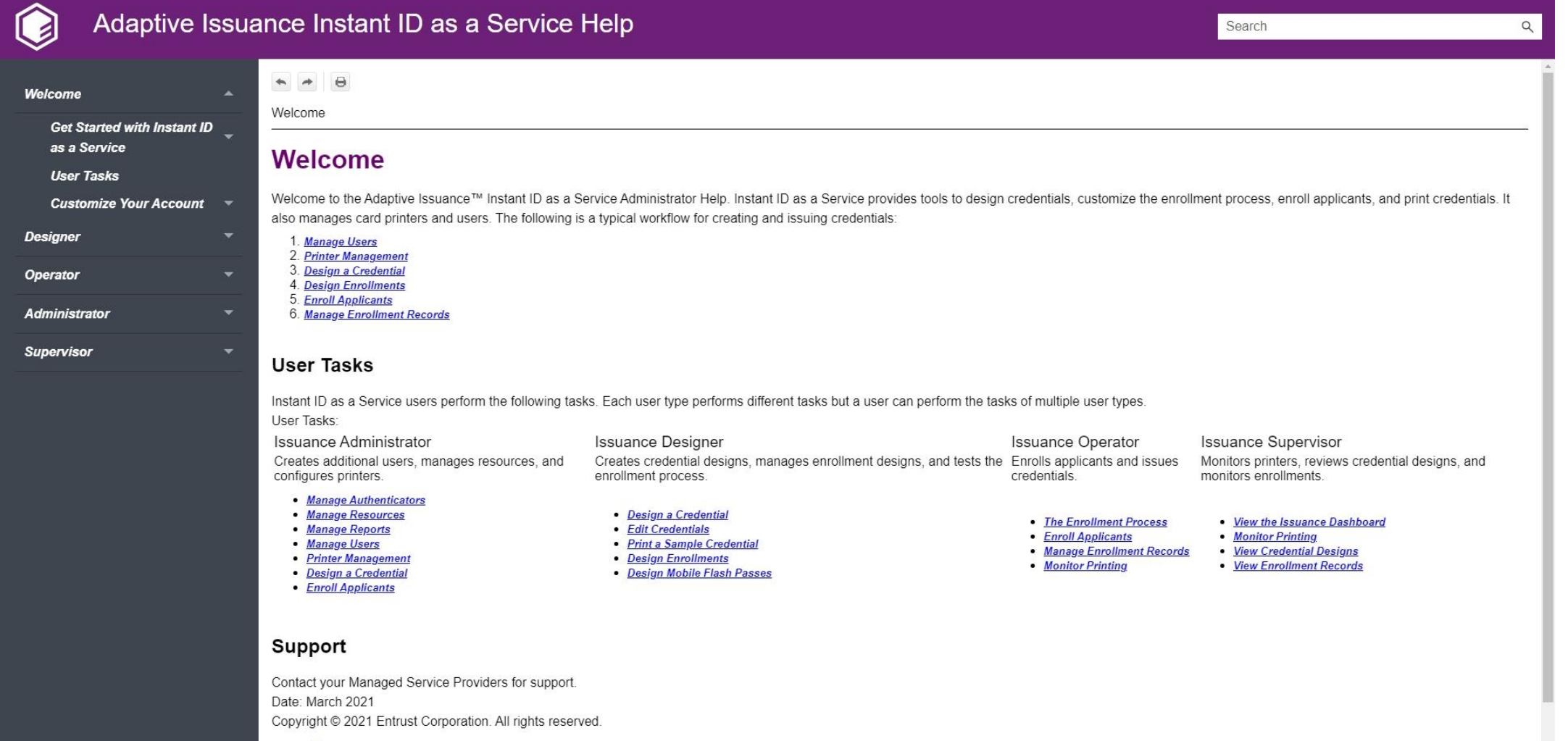

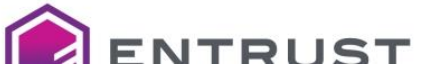

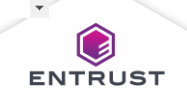

© Entrust Corporation

## Service Provider Guide

To access the Service Provider Guide, select **Service Provider Guide**.

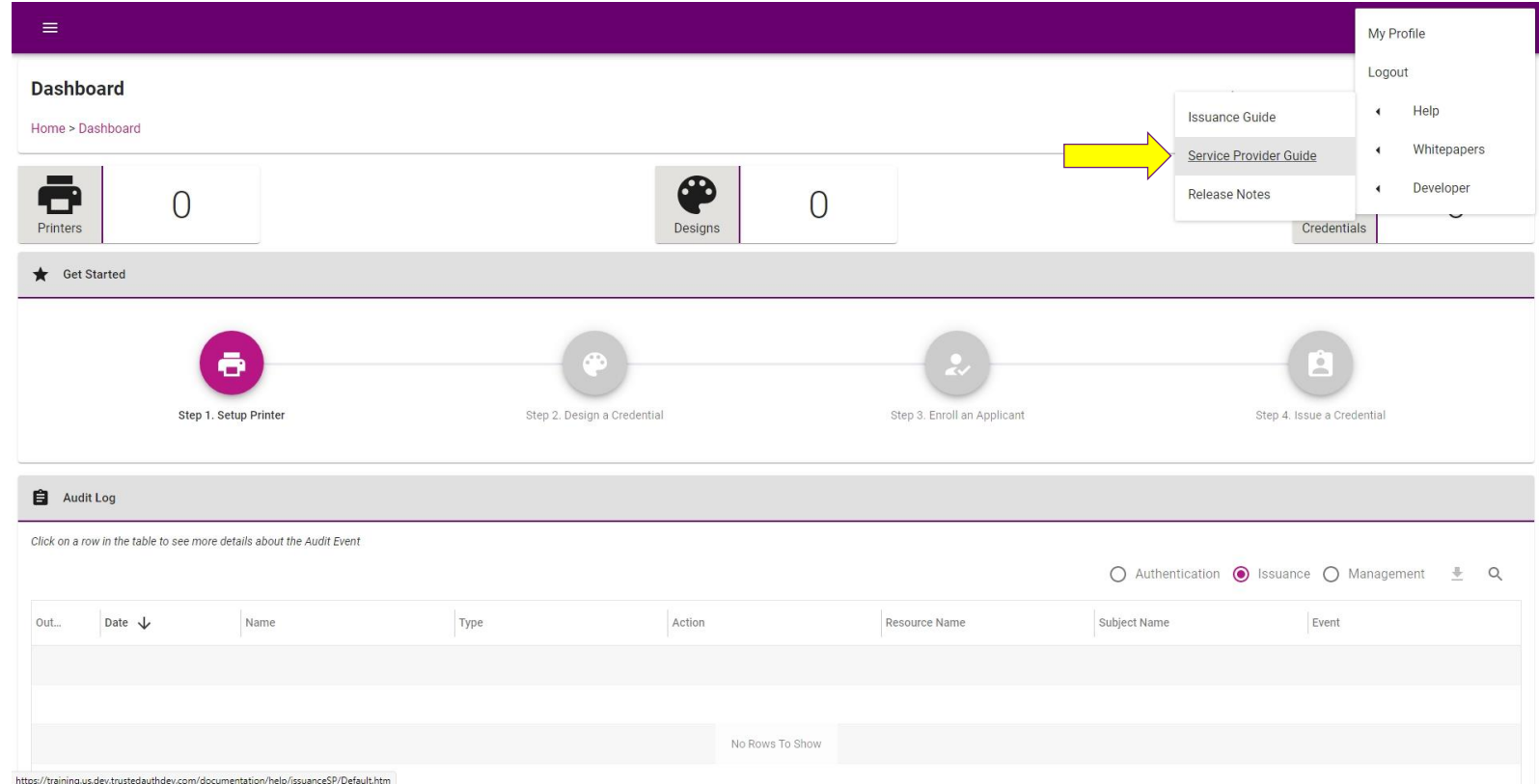

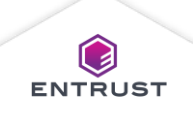

## Service Provider Guide

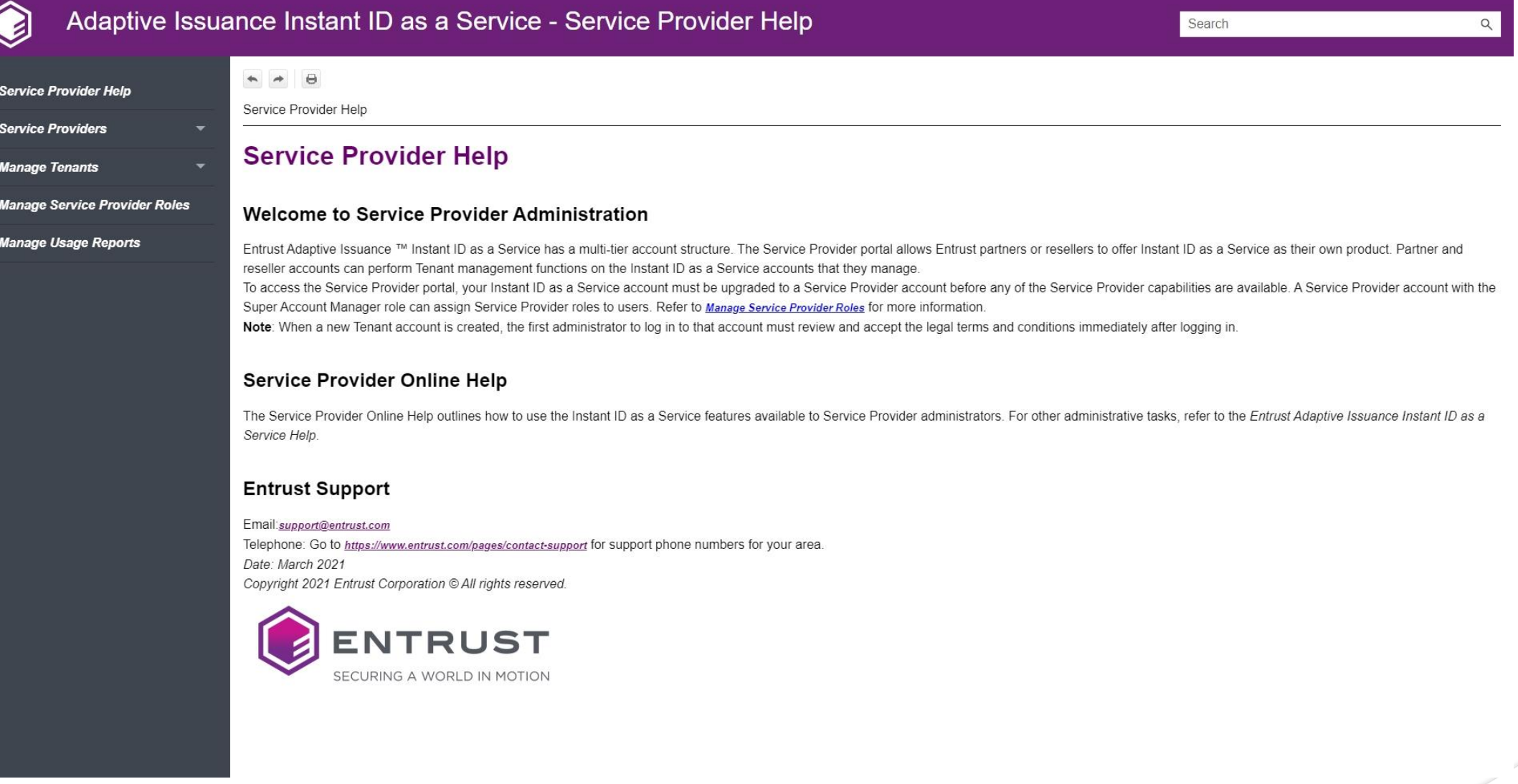

## Release Notes

To access the Release Notes, select **Release Notes**.

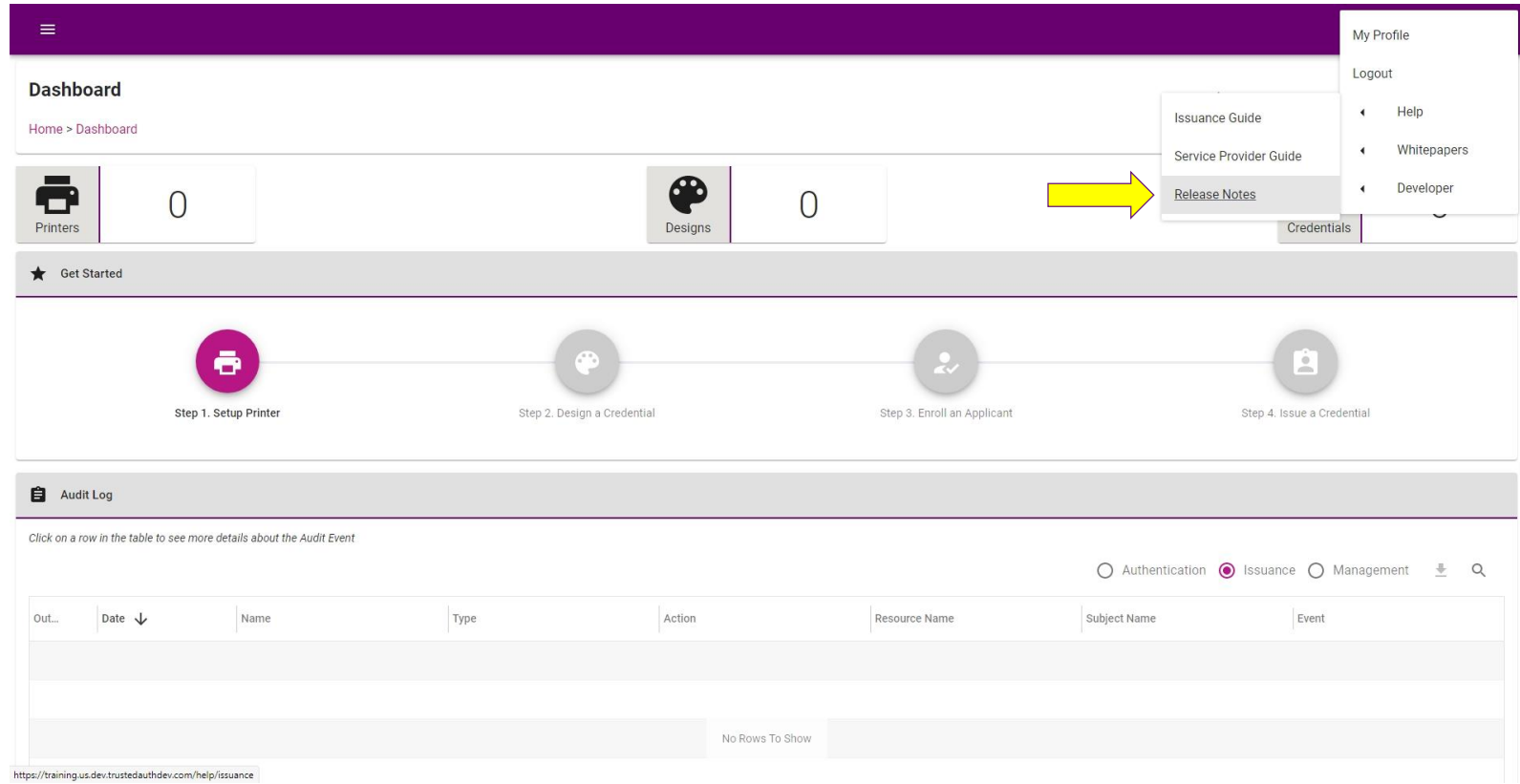

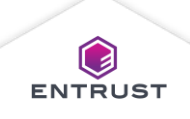

## Release Notes

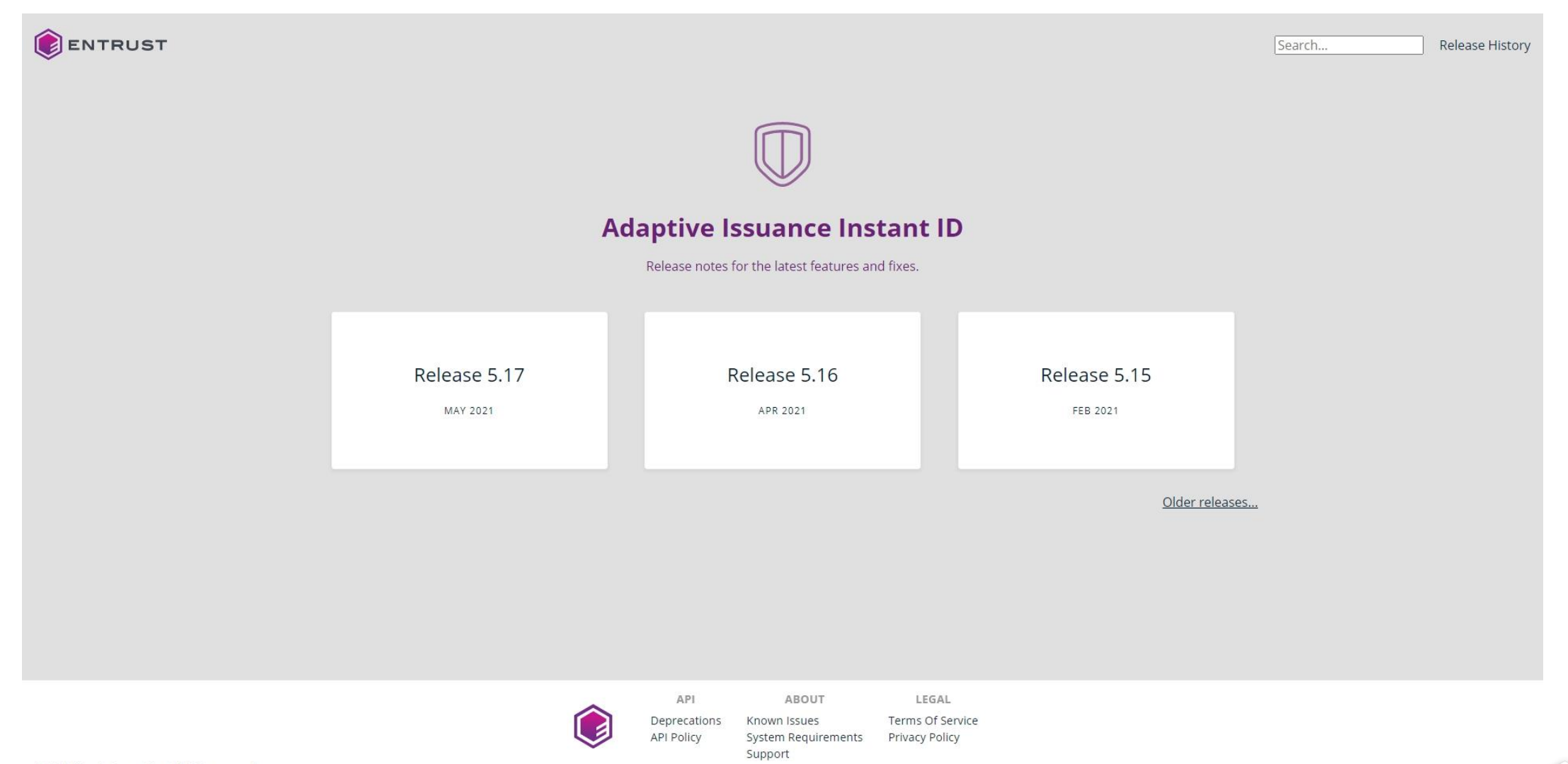

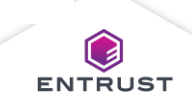